# **REPUBLIQUE DU SENEGAL UNIVERSITE GASTON BERGER DE SAINT LOUIS**

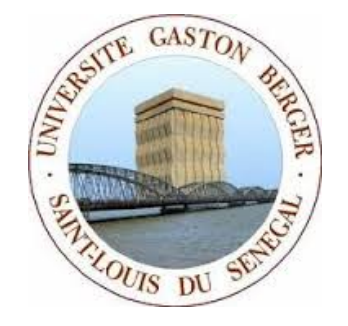

# **INSTITUT DE FORMATION OUVERTE A DISTANCE**

# **IFOAD**

**Guide d'utilisation de la plateforme pédagogique de l'IFOAD destiné aux participants du Certificat en Administration Scolaire de l'UFR SEFS**

**Mai 2017**

# **SOMMAIRE**

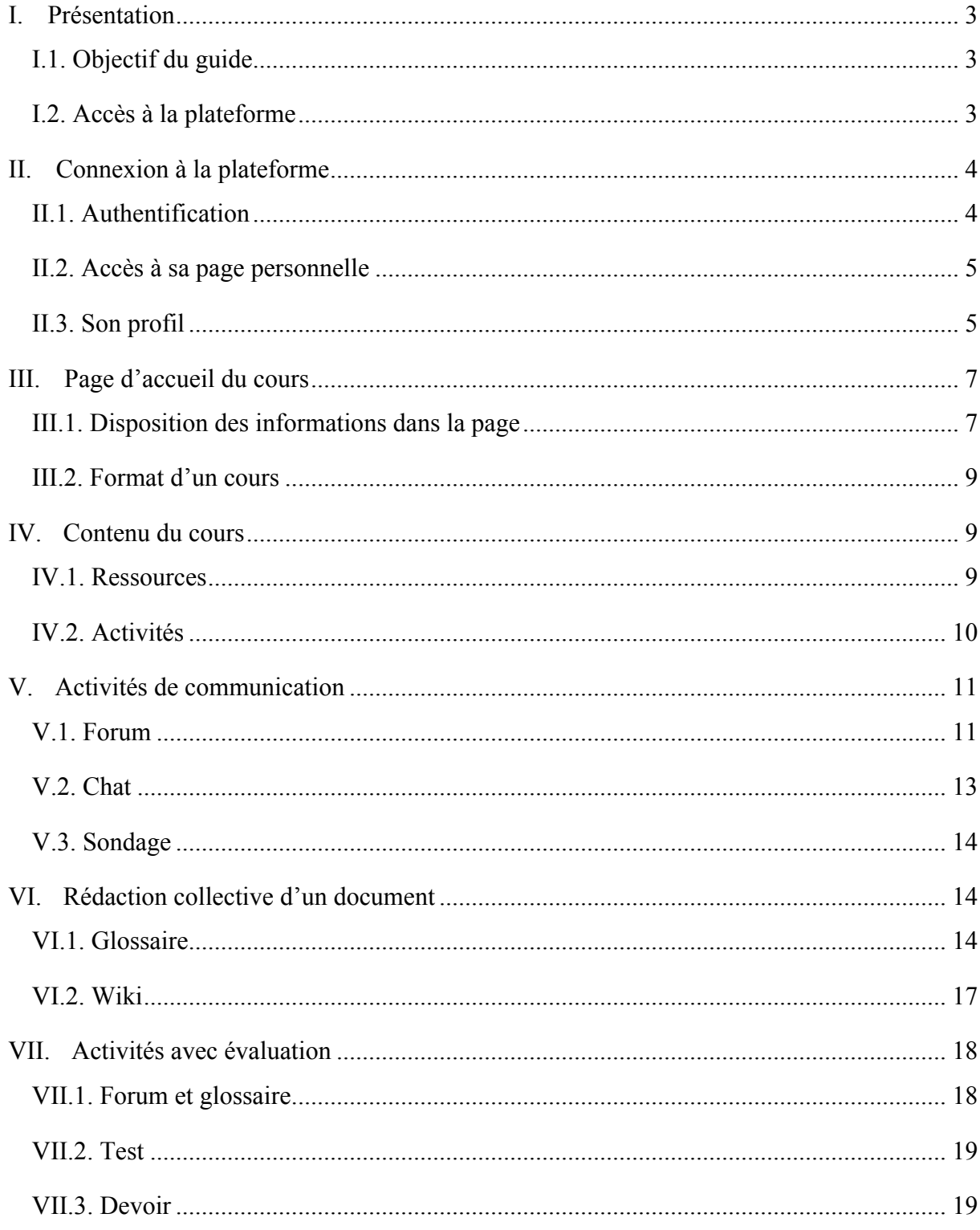

# **I. Présentation**

### **I.1. Objectif du guide**

Le but de ce guide est d'accompagner les participants du Certificat d'Administration Scolaire dans la prise à main rapide de la plateforme d'enseignement à distance de l'IFOAD. Il met l'accent sur les principales questions qu'ils peuvent se poser dans l'utilisation de la plateforme, du premier accès à la déconnexion en passant par la visualisation des cours, les outils de communication, les activités d'évaluation etc.…

### **I.2. Accès à la plateforme**

Pour accéder à la plateforme assurer vous d'abord que vous avez l'**accès à Internet** puis taper sur le navigateur l'adresse URL http://foad.ugb.sn :

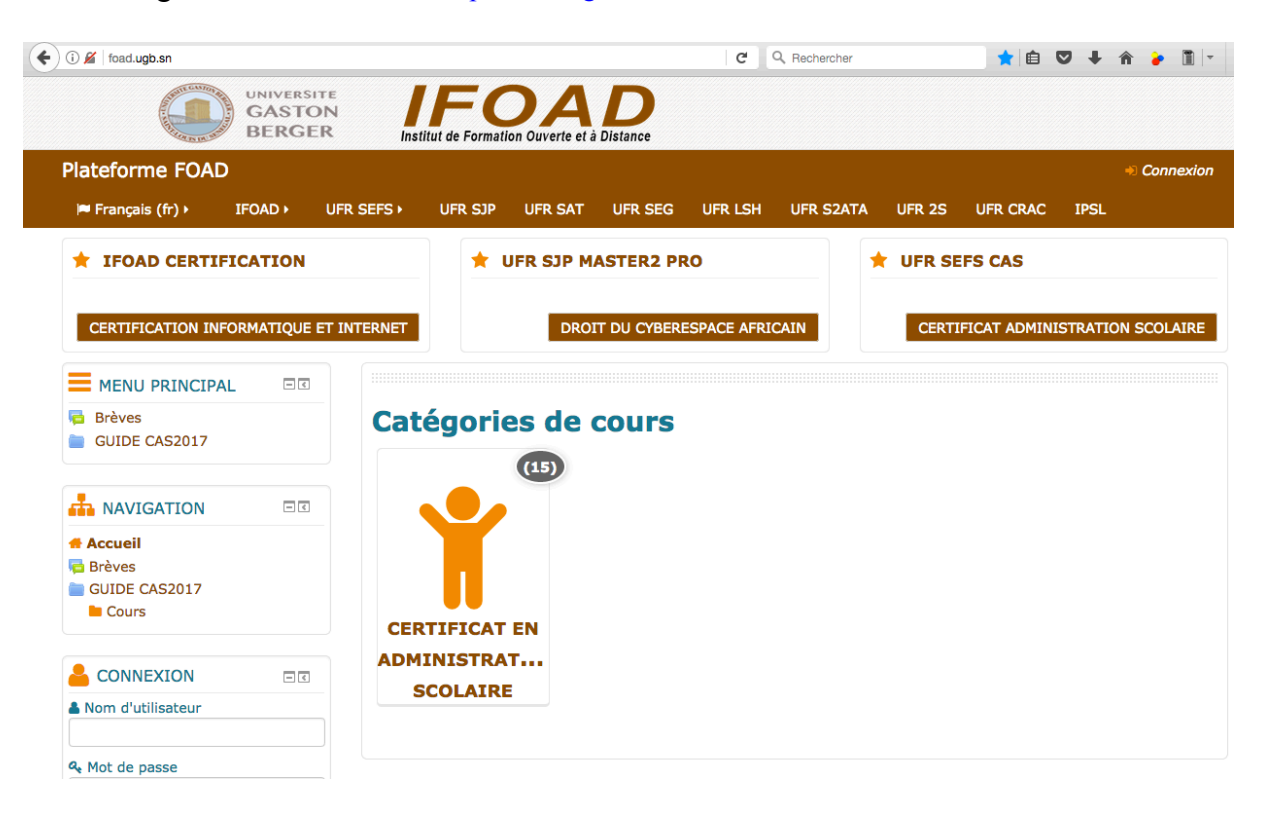

# **II. Connexion à la plateforme**

### **II.1. Authentification**

Pour se connecter sur la plateforme cliquer sur le lien « *Connexion* » en haut à droite de la plateforme ou utiliser le bloc connexion en insérant votre « *nom d'utilisateur* » et « *mot de passe* ».

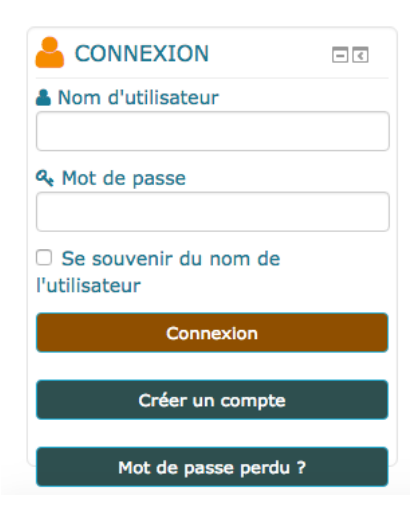

Il vous sera demandé lors de la première connexion de modifier impérativement votre mot de passe pour plus de sécurité.

Vous serez redirigés vers cette page, mettez un mot de passe de votre choix et l'enregistrer :

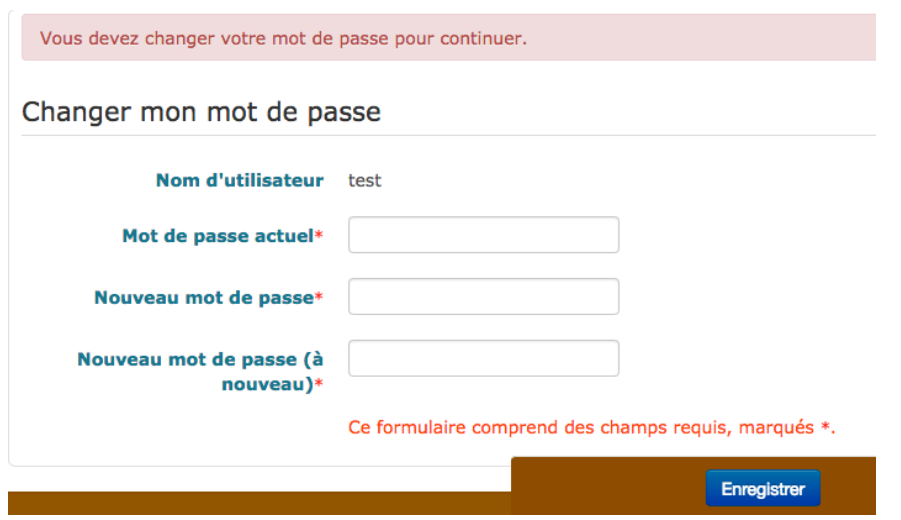

Tel. : (+ 221) 33 961 05 94-33 961 98 29 Courriel : ifoad@ugb.edu.sn - BP : 234 Saint-Louis SENEGAL **Internet : http : // www.ugb.sn**

# **II.2. Accès à sa page personnelle**

Apres l'authentification la page <<*Préférences*>> vous donne un accès rapide aux différents paramètres que vous souhaiterez modifier

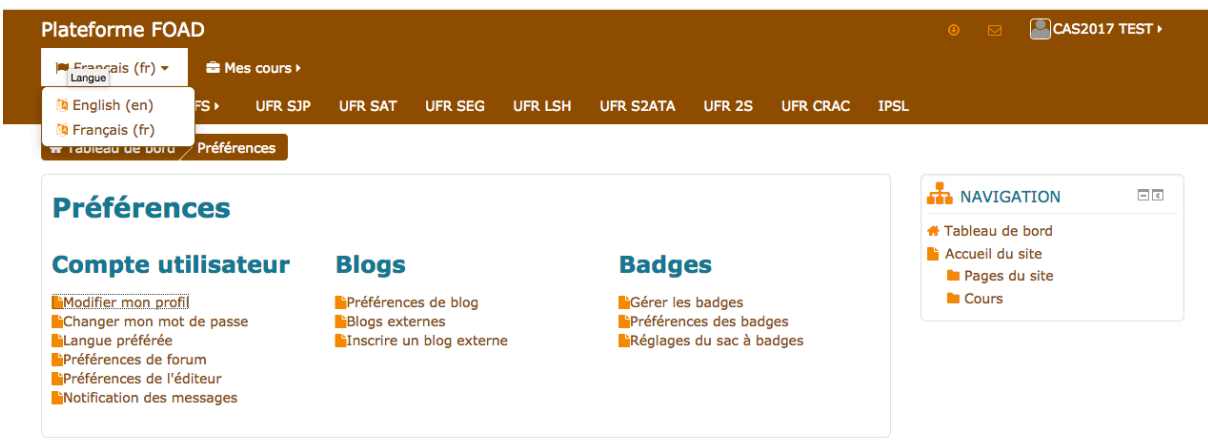

*Compte utilisateur* : les liens permettent aux utilisateurs de modifier leurs informations de profil et de modifier leur mot de passe, de spécifier comment ils souhaitent recevoir les notifications sur le forum et autres, choisir un éditeur de texte (le cas échéant) et afficher/ réinitialiser leur jeton RSS

*Blogs*: les préférences de blog peuvent être définies et des blogs externes sont enregistrés

*Badges* : l'utilisateur peut gérer et télécharger ses badges, définir ses niveaux de confidentialité et se connecter à leurs sacs à badges

### **II.3. Son profil**

Pour accéder aux informations concernant votre profil, cliquez sur votre <<*nom*>> soit en haut à droite ou en bas à gauche de l'écran.

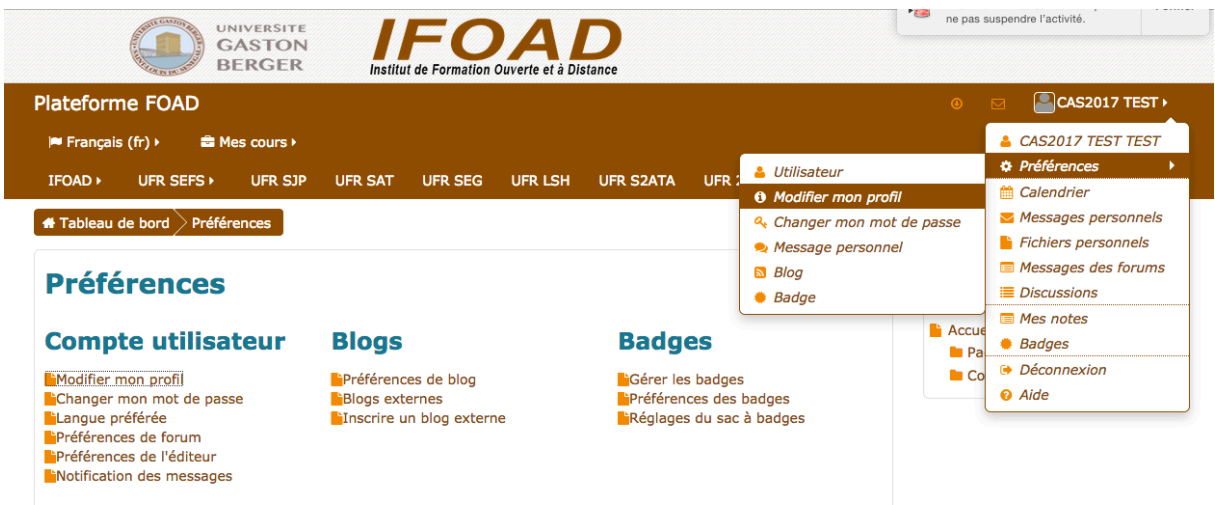

Pour modifier votre profil, sélectionnez l'onglet «*Modifier mon profil*».

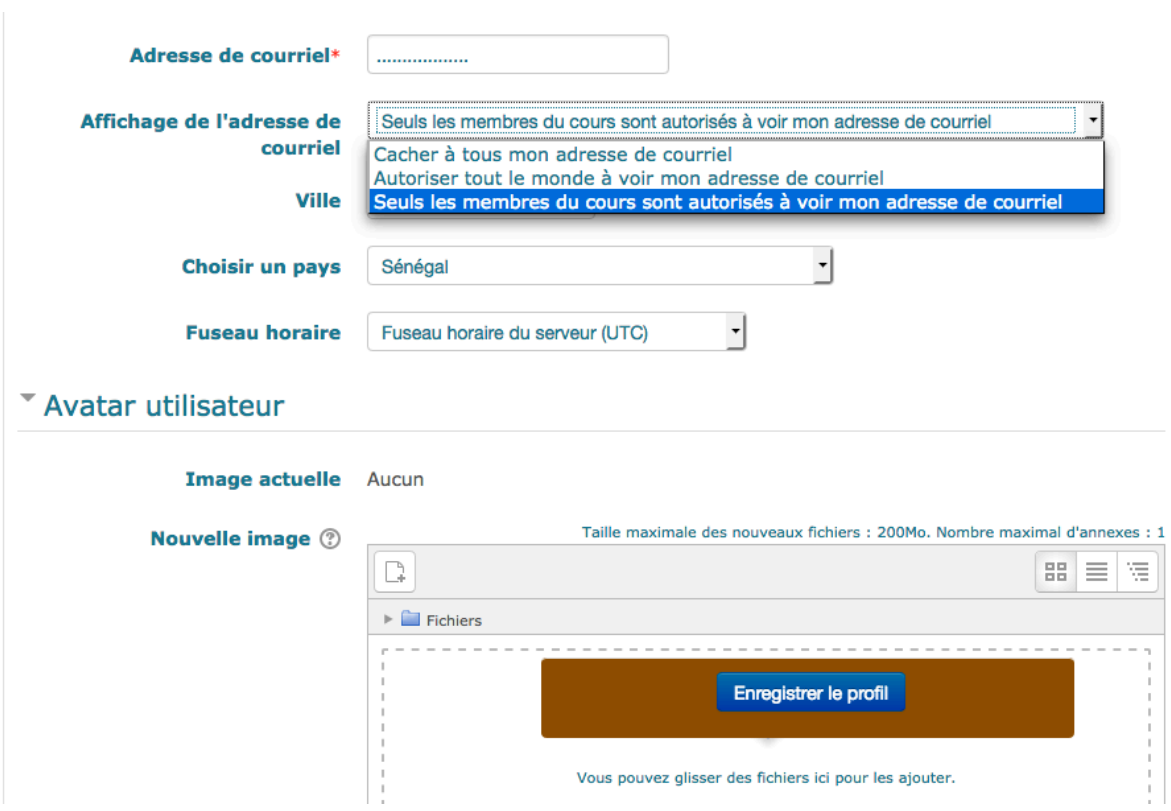

*Affichage de l'adresse de courriel* :

- Cacher à tous mon adresse de courriel : seuls les enseignants ont accès à votre adresse
- Autoriser tout le monde à voir mon adresse : tous les usagers de la plateforme peuvent avoir accès à votre adresse
- Seuls les membres du cours sont autorisés à voir votre adresse de courriel

*Avatar* : Si vous le souhaitez, vous pouvez transférer une image qui vous représente.

Pour ceci, cliquez sur le bouton « *Parcourir* » puis pointez sur l'image que vous désirez transférer et cliquez sur « *ouvrir* ».

Cette image doit être au format JPEG ou PNG (extension .JPG ou .png).

N'oubliez pas à la fin de sélectionner le bouton <<*Enregistrer le profil*>>

# **III. Page d'accueil du cours**

### **III.1. Disposition des informations dans la page**

En cliquant sur <<*tableau de bord*>> à droite, en haut vous verrez des blocs latéraux (à gauche et à droite de la colonne centrale) qui proposent des outils et des liens pour le suivi du cours

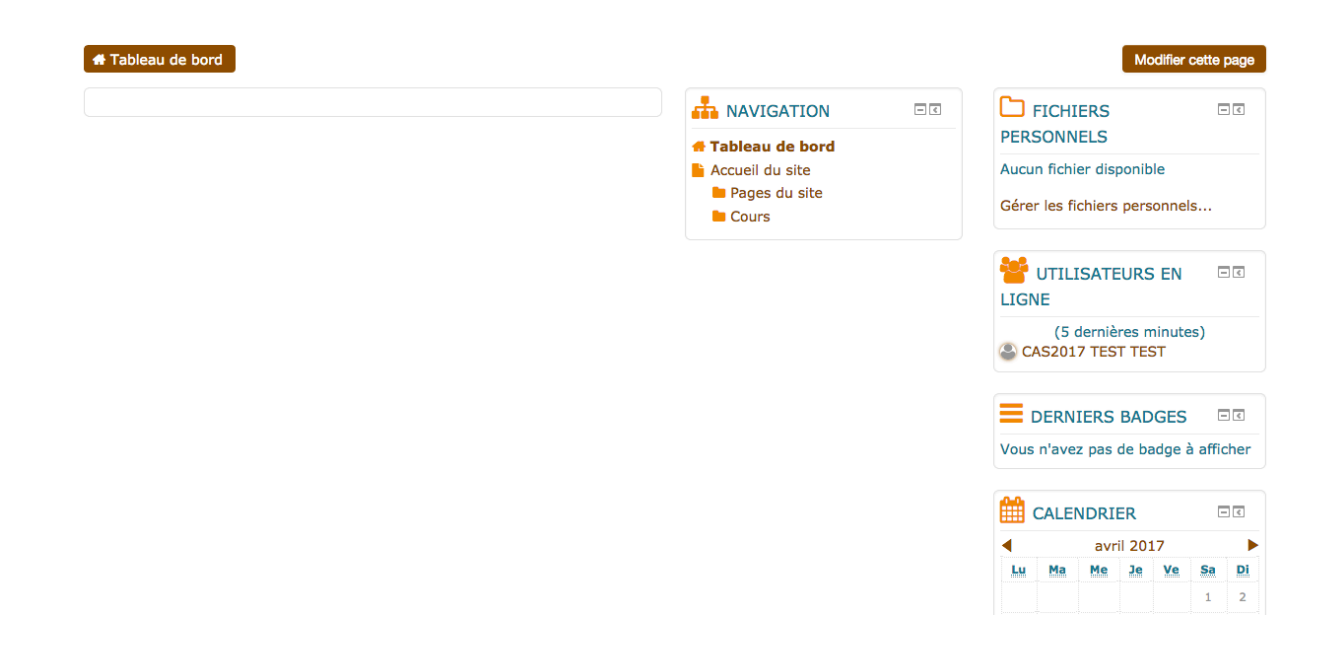

- *Fichier personnel* : les fichiers des usagers
- *Utilisateurs en ligne* : la liste des personnes, enseignants et usagers, connectés au cours
- *Evènements à venir* : les activités inscrites au calendrier de son cours
- v Pour visualiser les cours liés au Certificat en Administration Scolaire cliquer directement sur la catégorie <<**Certificat en Administration Scolaire**>>

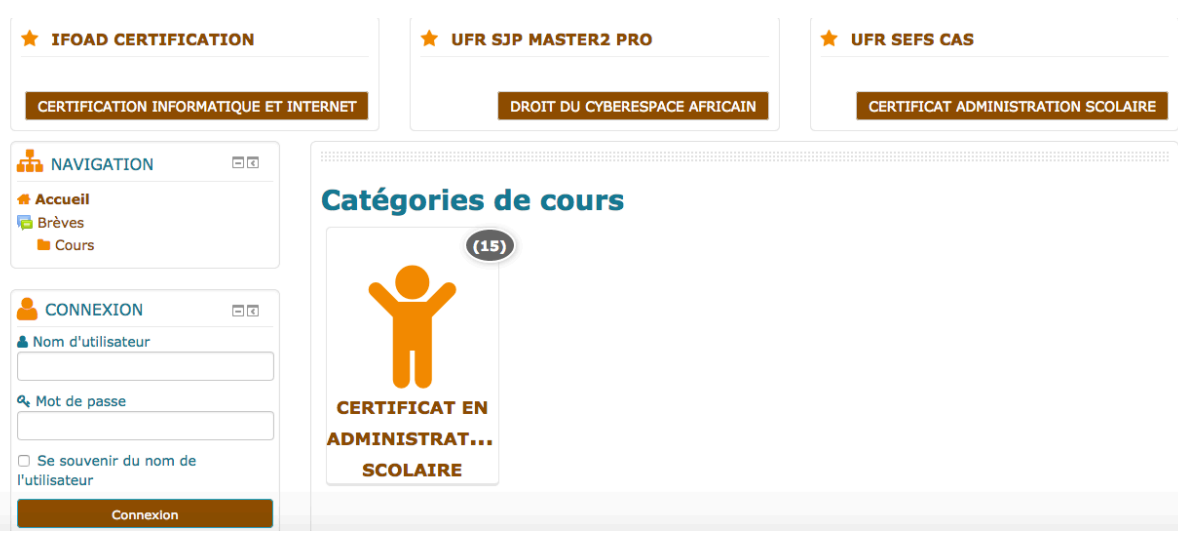

Les différentes informations du cours sont classées dans des blocs

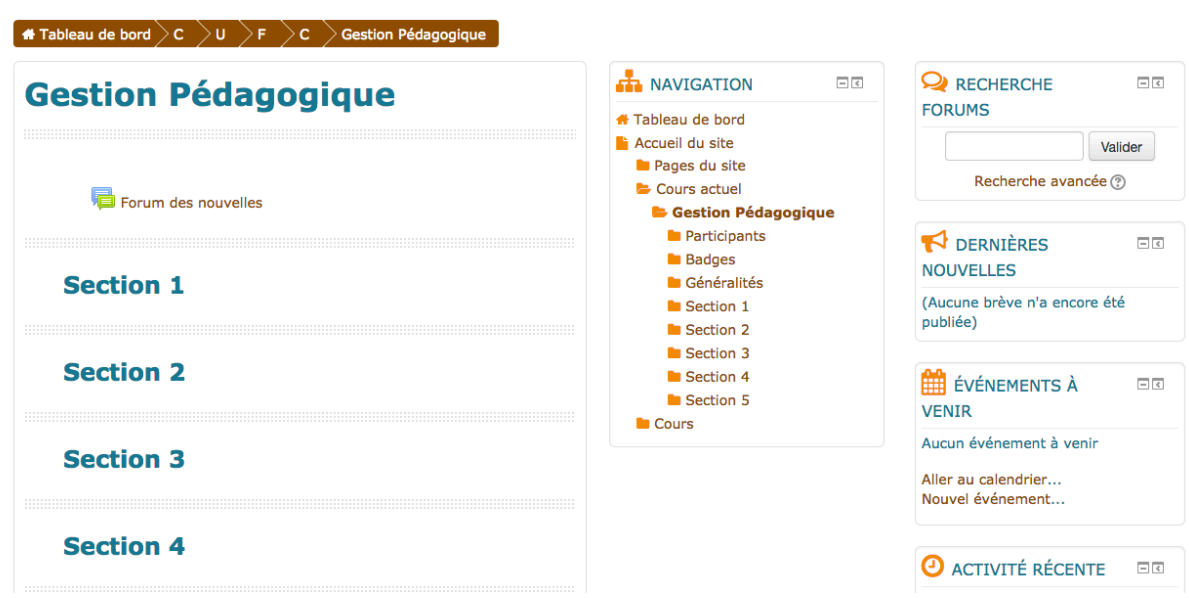

# **III.2. Format d'un cours**

Les documents et les activités du cours se trouvent dans des blocs de la colonne de gauche. Ils peuvent être classés selon plusieurs formats

 $\triangleright$  Cours thématique

Les sections sont sous la forme de thèmes numérotés. Le cours comprend :

- Un bloc introductif
- Des blocs numérotés
- $\triangleright$  Cours hebdomadaire

Les sections du cours sont sous la forme de semaines. Le cours comprend :

- Un bloc introductif
- Des blocs numérotés
- $\triangleright$  Cours informel

Le cours est centré autour d'un forum principal. Le cours est organisé autour d'un forum

# **IV. Contenu du cours**

# **IV.1. Ressources**

Les ressources peuvent être de plusieurs types : document internet, document texte, document audio, vidéo, images

L'icône vous informe sur le type de ressource utilisé :

*Dossier*: affichage de plusieurs fichiers dans un dossier, réduisant ainsi le défilement horizontal d'une page de cours.

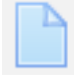

*Fichier*: ressource d'apprentissage dans un cours

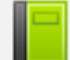

*Livre*: ressource composée de plusieurs pages, comme un livre, avec des chapitres et des sous-chapitres.

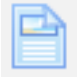

*Page*: création d'une page web à l'aide de l'éditeur de texte.

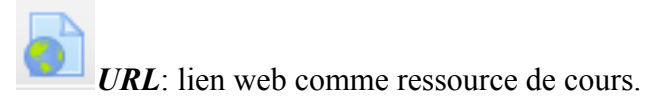

# **IV.2. Activités**

Les activités qu'il est possible d'avoir dans un cours sont de plusieurs types :

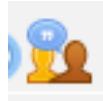

*Atelier*: la récolte, la lecture et l'évaluation par les pairs de travaux de participants.

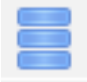

*Base de donnée*: présentation de données sous forme listes/fiches

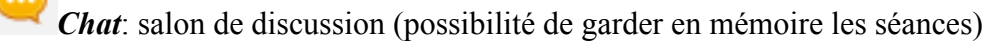

*Consultation*: questionnaires préconstruits pour les apprenants

Tel. : (+ 221) 33 961 05 94-33 961 98 29 Courriel : ifoad@ugb.edu.sn - BP : 234 Saint-Louis SENEGAL **Internet : http : // www.ugb.sn**

*Devoir*: remise de travaux avec évaluation de l'enseignant

*Forum*: ouverture de forums (sujets imposés par l'enseignant, sujets proposés par les apprenants, évaluation ou commentaire possible, etc.).

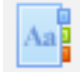

*Glossaire*: production collective d'un document organisé alphabétiquement

(Commentaire et évaluation possibles).

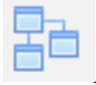

*Leçon*: proposition de contenus et/ou d'activités d'exercice d'une façon intéressante et flexible.

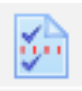

*Questionnaire* : permet de créer des enquêtes utilisant divers types de questions, afin de collecter l'opinion des utilisateurs.

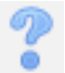

*Sondage* : création d'un sondage pour le cours (une seule question).

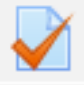

*Test* : suite de OCM, de questions vrai/faux, appariement, ...

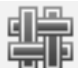

*Wiki*: production collective d'un document hypertexte (commentaires possibles de l'enseignant)

# **V. Activités de communication**

# **V.1. Forum**

Le forum est un espace d'échanges pour tout le groupe ou pour un sous groupe.

La participation à un forum passe par l'envoi d'une ou plusieurs contributions à l'intérieur d'un sujet de discussion.

Un forum peut comprendre plusieurs sujets de discussion.

Plusieurs types de forum sont offerts :

```
Tel. :	(+ 221)	33 961	05	94–33 961	98	29	Courriel :	ifoad@ugb.edu.sn		– BP :	234	Saint-Louis	SENEGAL
                      Internet :	http :	//	www.ugb.sn
```
- *Une seule discussion simple*: une discussion organisée en un seul fil, sur une page unique. Utile pour les discussions courtes et ciblées.
- *Forum standard*: un forum ouvert, où chacun peut entamer une nouvelle discussion à tout instant. Il s'agit du type de forum le plus adéquat pour les discussions d'ordre général.
- *Chaque personne commence une seule discussion*: bien que tous puissent répondre dans toutes les discussions, chacun ne peut en entamer qu'une seule. C'est utile lorsque vous souhaitez que chaque apprenant exprime ses réflexions sur le sujet de la semaine et que tous les autres puissent lui répondre.
- *Forum questions/réponses*: un tel forum demande aux apprenants de s'exprimer avant de pouvoir consulter et répondre aux questions et messages des autres participants. De cette manière, on offre initialement à chacun la même opportunité de poster des messages, favorisant ainsi une pensée originale et indépendante. C'est l'enseignant qui fixe les règles d'utilisation du forum et qui décide de fermer un sujet. C'est également lui qui peut fermer (ou supprimer) un des sujets ou une des contributions.

### v **Consultation**

Suivant le type de forum, les usagers peuvent déclarer un nouveau sujet de discussion, poster une nouvelle contribution, répondre à une contribution existante.

Lorsque vous cliquez dans un sujet de discussion vous obtenez la liste de tous les échanges sur ce sujet.

Vous pouvez classer les contributions de manière emboîtées (Réponses emboîtées), de la plus récente à la première (ou inversement) ou en affichant seulement leur titre et leur auteur (Affichage par fil de discussion).

#### v **Ajout d'une contribution**

Pour ajouter sa contribution, il suffit de choisir une contribution et cliquer sur « *Répondre* ».

Vous pouvez modifier ou supprimer votre contribution pendant les 30 minutes qui suivent sa publication. Si vous souhaitez modifier votre contribution passé ce délai, vous devez vous adresser à votre enseignant qui seul est habilité à le faire.

#### v **Recherche dans les forums**

Les forums deviennent rapidement des outils foisonnant d'informations et il est recommandé d'utiliser l'outil de Recherche qui est présent sur la page forum ou sur la page d'accueil du cours.

#### v **Abonnement à un forum**

Lorsque vous ouvrez un forum pour la première fois, vous pouvez demander à devenir un abonné. Cet abonnement vous donne droit de recevoir un résumé des sujets et des contributions déposées ou l'ensemble des contributions à ce forum.

# **Forum Bienvenue**

Ce forum est un espace pour permettre aux participants de se présenter et de décliner leurs intentions d'apprentissage.

Après avoir pris connaissance des objectifs du cours (le syllabus en général), vous êtes invités à formuler vos intentions d'apprentissage en fonction de ce vous attendez de ce cours et la manière dont les attentes pourraient être réinvestis dans vos activités en tant qu'apprenant simple ou professionnel en activité.

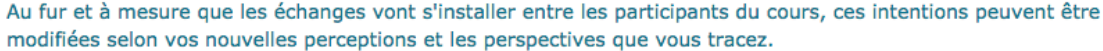

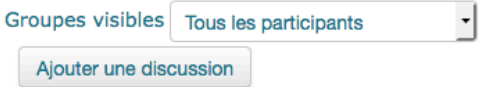

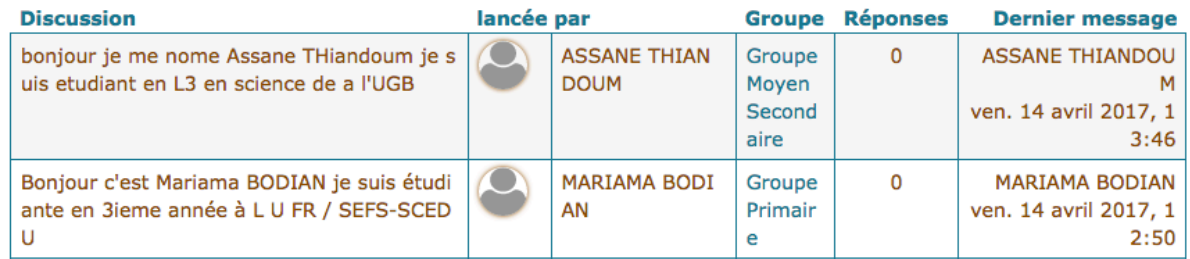

# **V.2. Chat**

Le salon de bavardage est une activité de communication en direct.

Il affiche en temps réel la liste des personnes connectées et les messages postés avec le nom de leur auteur. A la différence du forum, les messages postés dans le salon de bavardage ne sont conservés que le temps de la connexion.

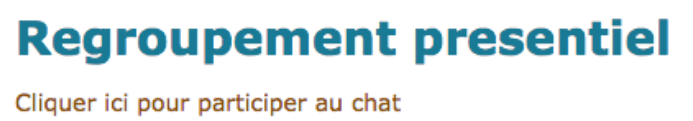

Version plus accessible

# **V.3. Sondage**

Pour consulter les apprenants sur une question particulière (effectuer un référendum), l'enseignant peut utiliser un sondage

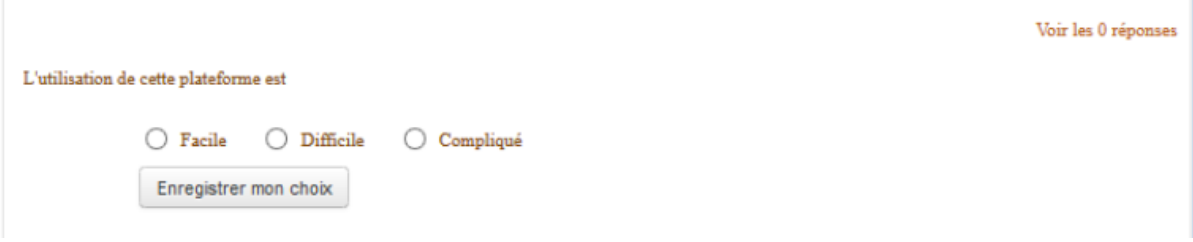

Généralement le sondage s'étale sur une courte période. Les résultats du sondage peuvent ou non être publiés au choix de l'enseignant.

# **VI. Rédaction collective d'un document**

### **VI.1. Glossaire**

Dans Moodle, le glossaire est un recueil d'articles classés alphabétiquement. Il existe deux types de glossaire :

- le Glossaire principal qui est créé par l'enseignant et ne peut être modifié que par lui et ceux à qui il a donné les droits,
- les Glossaires secondaires modifiables par les étudiants.

# **FAQ Moodle et Elearning**

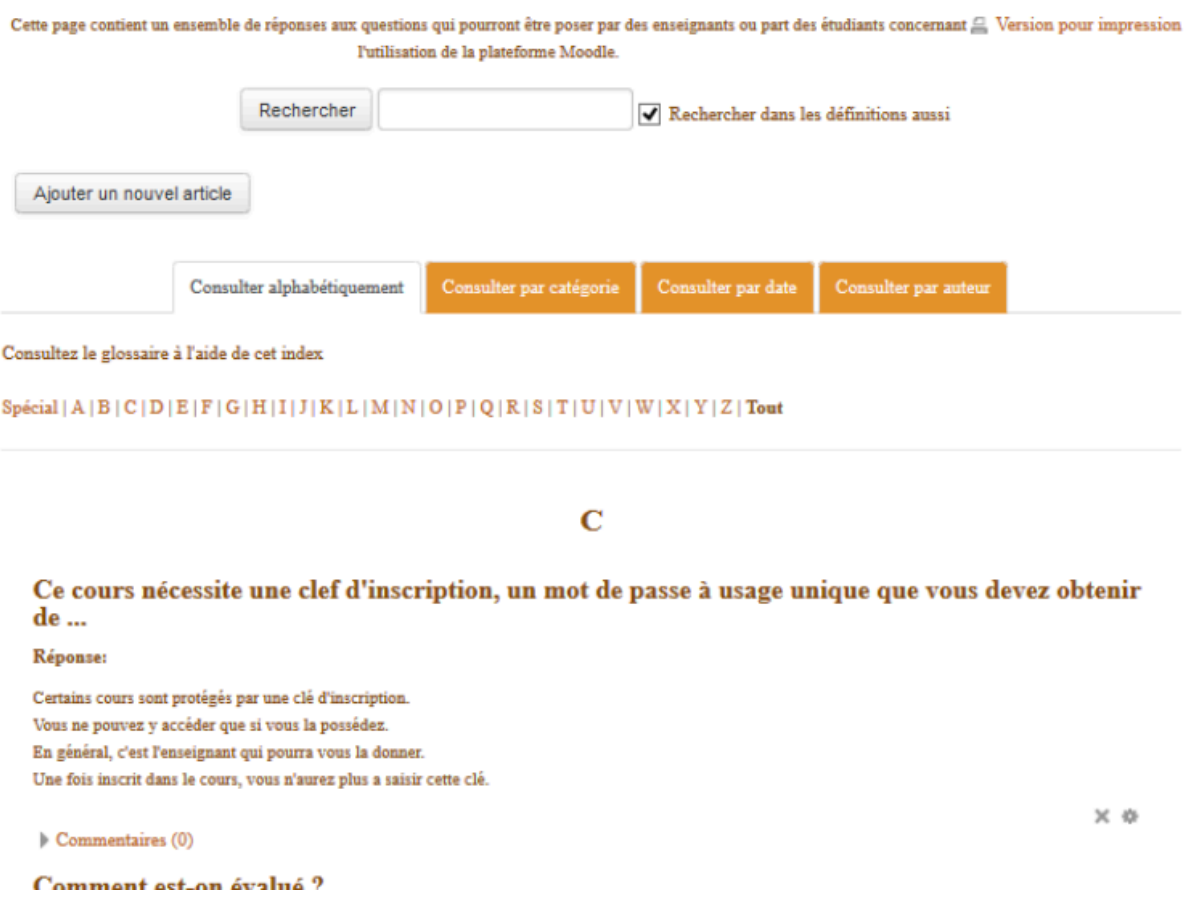

### v **Consultation**

Vous pouvez consulter les articles d'un glossaire par ordre alphabétique, par auteur, par date de création ou par Catégorie (les catégories sont créées par l'enseignant).Vous pouvez également effectuer une recherche par mots.

#### v **Commentaire**

La présence de l'icône  $\sqrt{\frac{{{\text{Commetaires}}(0)}}{n}}$  indique que les membres du cours (enseignants et

étudiants) peuvent ajouter un commentaire aux articles du Glossaire. L'ajout d'un commentaire s'effectue à partir d'une fenêtre de texte

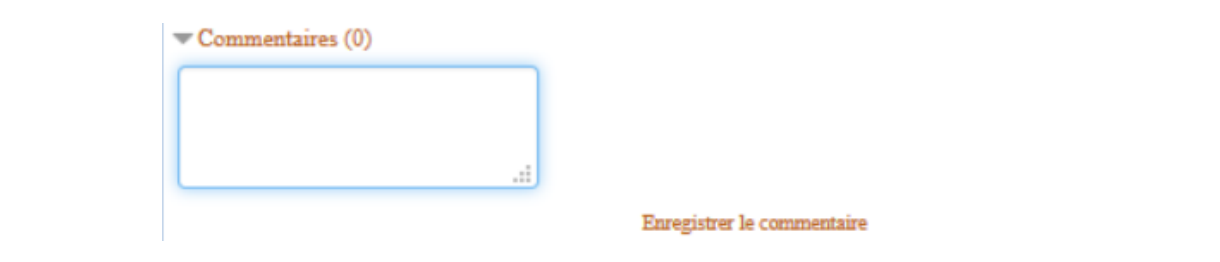

### v **Ajout d'un nouvel article**

### **Tout sur Moodle**

### **FAQ Moodle et Elearning**

Cette page contient un ensemble de réponses aux questions qui pourront être poser par des enseignants ou part des étudiants concernant l'utilisation de la plateforme Moodle  $=$  Tout réduire  $-Généraux$ 

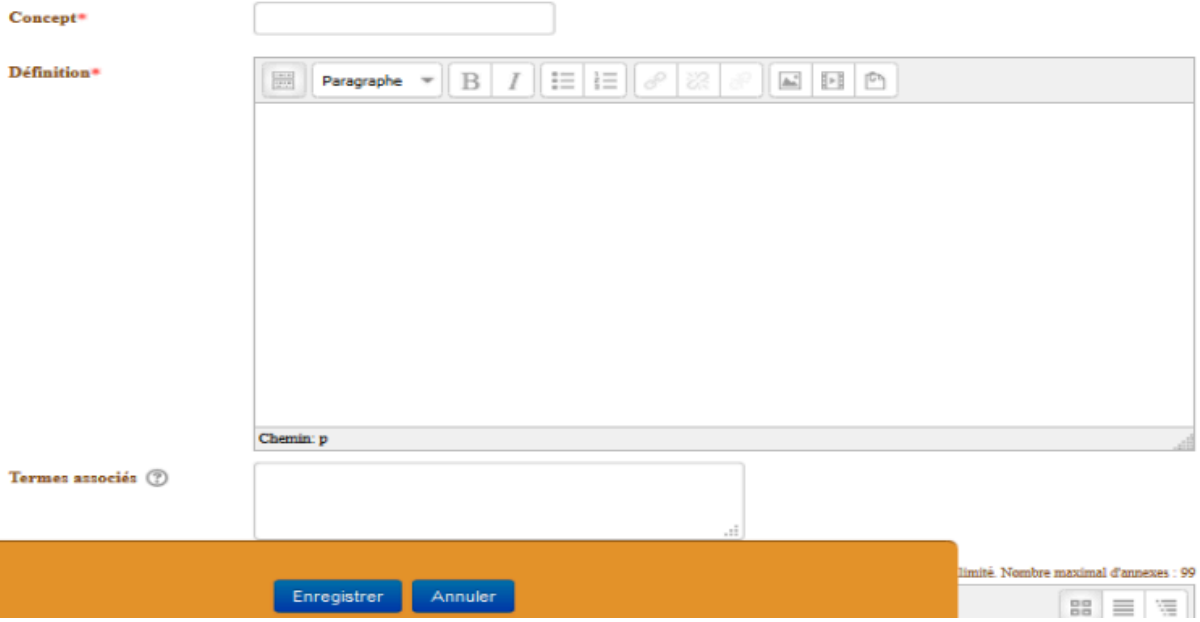

Pour chaque article d'un Glossaire secondaire, l'apprenant :

- donne un titre ou Concept,
- choisit une catégorie parmi les catégories disponibles,
- associe un ou plusieurs Termes à son article,
- met son article (Définition) qui peut contenir texte, images, tableaux, liens,
- déposer un document (Annexe) qui sera associé à son article.

Si l'étudiant a pris soin d'activer l'option *Lier automatiquement les entrées...* chaque fois qu'un terme est utilisé n'importe où sur le site (dans un forum, un atelier, etc.) un lien est automatiquement créé vers la définition du glossaire.

### v **Evaluation**

Quand il crée un Glossaire, l'enseignant peut décider que cette activité sera évaluée. L'ajout d'un article dépendra alors d'un calendrier et l'évaluation d'un barème. Au delà de la date vous ne pourrez plus ajouter de nouvel article et chaque article recevra une note ou une évaluation.

### **VI.2. Wiki**

#### v **Définition**

Un wiki est un système de gestion de contenu de site web rendant ses pages web librement modifiables par tous les visiteurs y étant autorisés. Les wikis sont utilisés pour faciliter l'écriture collaborative de documents avec un minimum de contraintes.

#### v **Modification d'une page**

L'ajout de texte et de liens dans le wiki se fait en cliquant sur <<*Modifier>>*.

- Cliquez sur « *Modifier* »
- Dans la fenêtre, entrez votre texte (texte, image, tableau). Pour ajouter un lien hypertexte sur un mot ou une phrase, mettez ce mot ou cette phrase entre crochets [] (utilisez la touche Alt Gr)

test

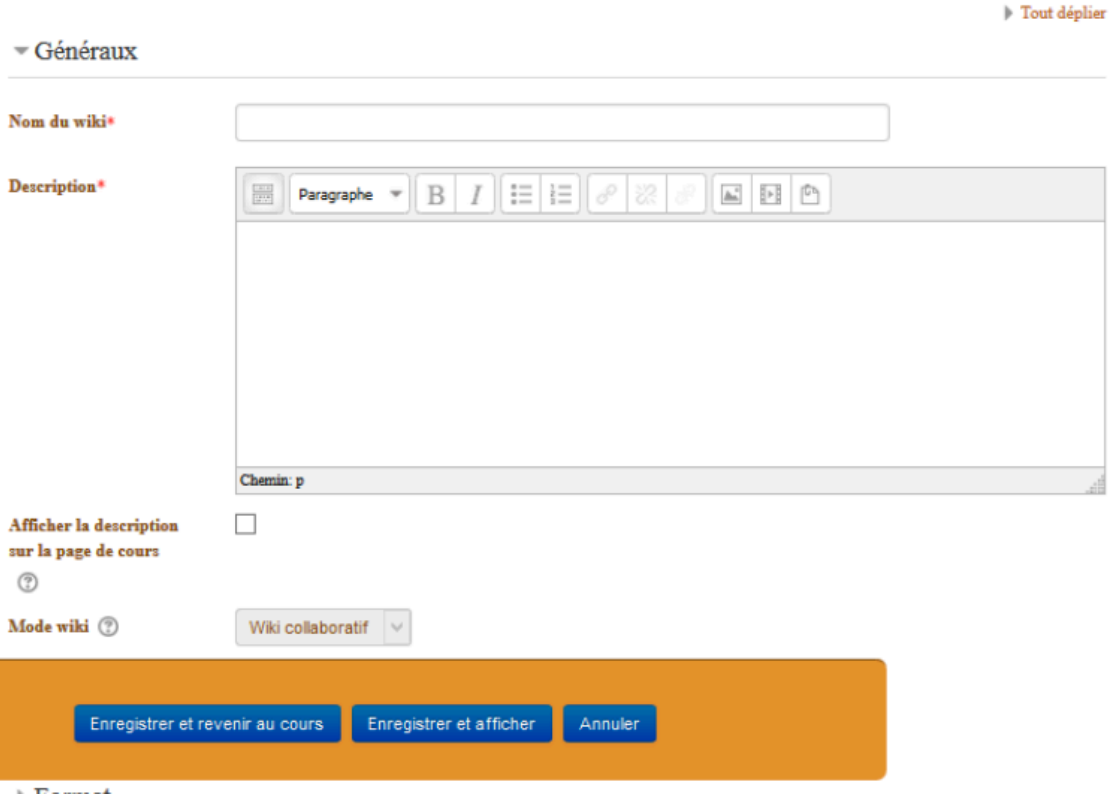

# **Modification Wiki dans Section 1**  $\circ$

• Enregistrez. Le mot ou la phrase est suivi d'un point d'interrogation. Ce point d'interrogation signale qu'il n'y a pas encore de contenu créé sur la nouvelle page.

### v **Ajout d'une page**

Cliquez sur le point d'interrogation pour ouvrir la nouvelle page et la compléter.

# **VII. Activités avec évaluation**

# **VII.1. Forum et glossaire**

Lors de la création d'une activité Forum ou Glossaire, l'enseignant peut décider d'en faire une activité évaluée. Il y adjoint le plus souvent une date et un barème de notation et d'évaluation.

### **VII.2. Test**

Un test se présente comme une suite de questions affichées sur une même page. Il peut comprendre des questions à choix multiples, des questions vrai ou faux, des exercices d'appariement, des questions à réponse courte (saisie d'un mot ou d'une expression), ..

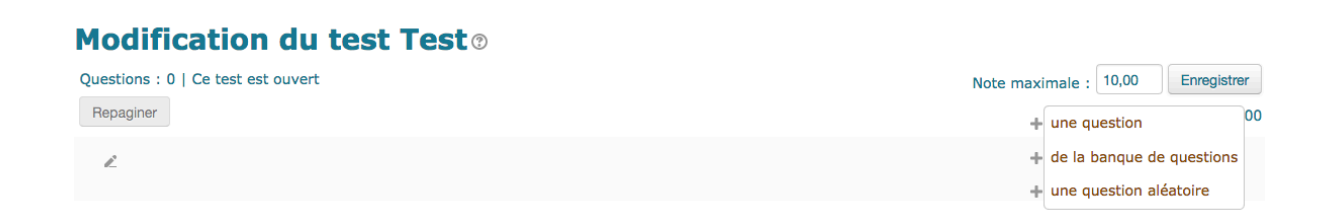

Tous les résultats des étudiants aux tests sont sauvegardés dans le dossier de l'étudiant et peuvent être visualisés par l'enseignant et par l'étudiant.

# **VII.3. Devoir**

Le devoir  $\blacklozenge$  est une activité effectuée à distance et qui fonctionne par dépôt d'un document sur la plateforme ou bien la saisie d'un texte en ligne.

L'enseignant publie le sujet, les consignes, la date et choisit un mode d'évaluation.

### Résumé de l'évaluation

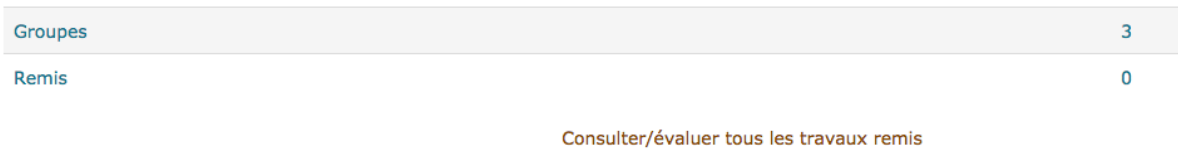

### État du travail remis

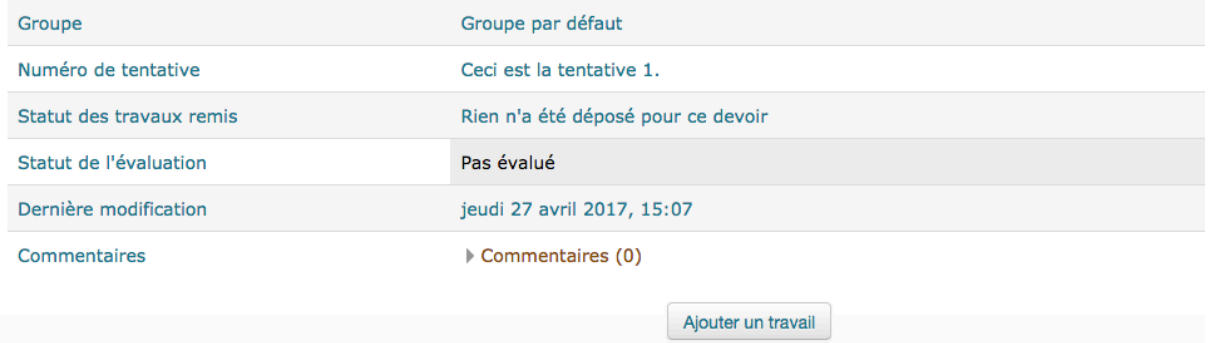

# Devoir 1

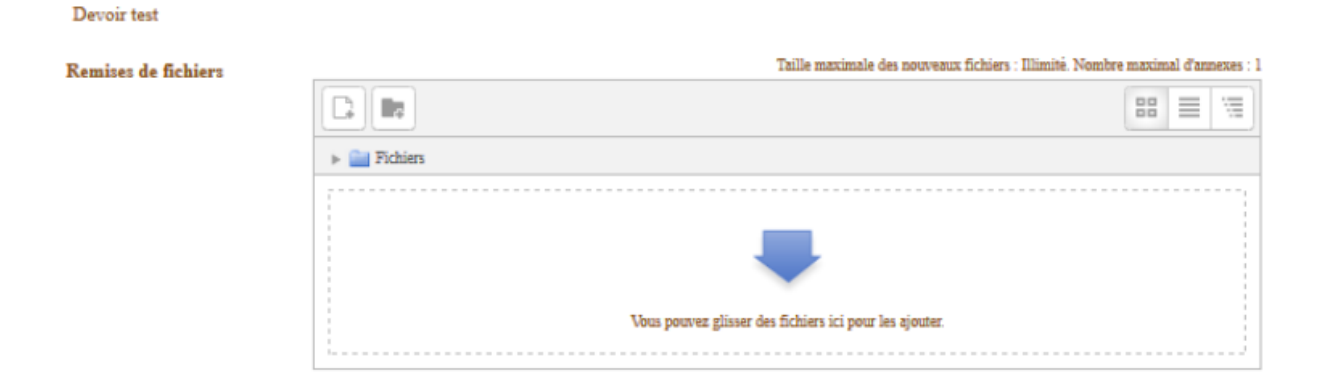

L'étudiant rédige son document sur un outil de traitement de texte ou autre et dépose son document achevé sur la plateforme via l'interface devoir

En fonction des paramètres choisis par l'enseignant, l'étudiant peut ou non modifier le devoir. Après validation par l'étudiant, l'enseignant évalue les travaux des étudiants en donnant une note et un commentaire.

# **VII.4. Affichage des notes**

Sur l'onglette *Administration* un clic sur «*Note*», l'étudiant obtient un tableau avec la liste de toutes les activités notées du cours et pour chacune d'elle, sa note et l'évaluation de l'enseignant

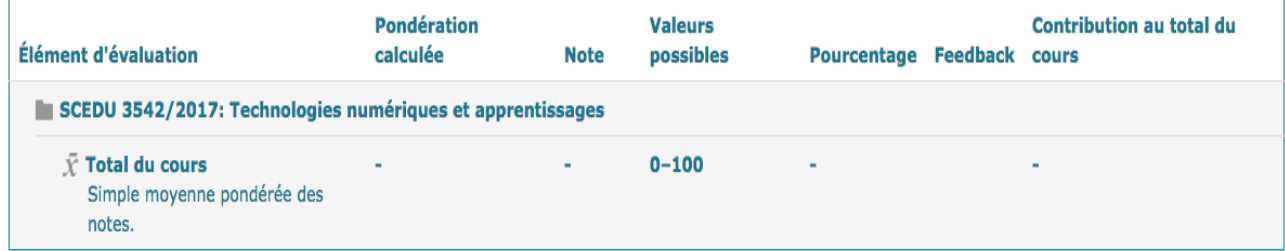